## Navigating Your OneDrive

## **Scavenger Hunt**

Locate the items on your screen from the list.

Drag and drop the numbers to the correct location.

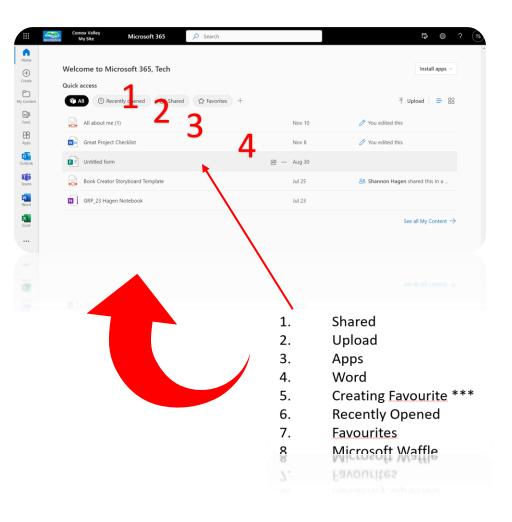

| Locate each of<br>these on your<br>screen.                                                          | 1.  | Recycle Bin                           |
|----------------------------------------------------------------------------------------------------|-----|---------------------------------------|
|                                                                                                    | 2.  | Shared                                |
|                                                                                                    | 3.  | Upload ***                            |
| Click, hold and<br>drag the numbers<br>on the slide to<br>where these are<br>located.               | 4.  | Create New Word Document ***          |
|                                                                                                    | 5.  | Home                                  |
|                                                                                                    | 6.  | Class Team (May or may not be there)  |
|                                                                                                    | 7.  | Recent                                |
| *** Means this feature is<br>"hidden". You will need to<br>hover or click your mouse<br>to find it. | 8.  | Microsoft Waffle                      |
|                                                                                                    | 9.  | My Files (ALL files are here)         |
|                                                                                                    | 10. | Share Icon *** (to share with others) |
|                                                                                                    | 11. | Search                                |

| Comox Valley<br>My Site                        | OneDrive O Search                               |                   |               | ସ ୫ ଦ୍ଧ ?                |
|------------------------------------------------|-------------------------------------------------|-------------------|---------------|--------------------------|
| Add new 3                                      | Recent All Word Excel                           | PowerPoint<br>PDF | Filt          | ter by name or person    |
| ech Student                                    | Name                                            | Opened            | Owner         | Activity                 |
| My files                                       | All about me (1)<br>My Files                    | Nov 10            | Tech Student  | You edited this · Nov 10 |
| 3 Shared                                       | Great Project Checklist<br>Exp0823_GRP_23 Hagen | Nov 8             | Tech Student  |                          |
| Recycle bin                                    | GRP_23 Hagen Notebook<br>Exp0823_GRP_23 Hagen   | Jul 23            | Shannon Hagen |                          |
| rowse files by<br>S People New<br>Meetings New |                                                 |                   |               |                          |
| Quick access Exp0823_GRP_23 Hagen              |                                                 |                   |               |                          |
| orage                                          | 0                                               | NEDRIVE 🦱         |               |                          |